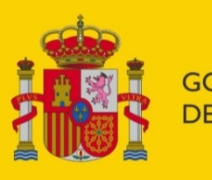

## **GOBIERNO DE ESPAÑA**

**MINISTERIO** DE INCLUSIÓN, SEGURIDAD SOCIAL Y MIGRACIONES

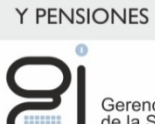

Gerencia de Informática<br>de la Seguridad Social

SECRETARÍA DE ESTADO DE LA SEGURIDAD SOCIAL

# FIRMA NO NORMALIZADA TIPO 1

**Configuración de entorno para la Firma No Normalizada Tipo 1.** 

**Solución mediante** *Applets*

Centro de Seguridad de la Información

12/04/2021

Versión: 2.1

Clasificación: Público

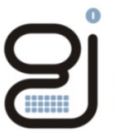

Gerencia de Informática<br>de la Seguridad Social

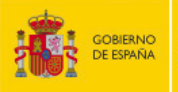

SECRETARÍA DE ESTADO<br>DE LA SEGURIDAD SOCIAL<br>Y PENSIONES

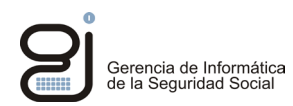

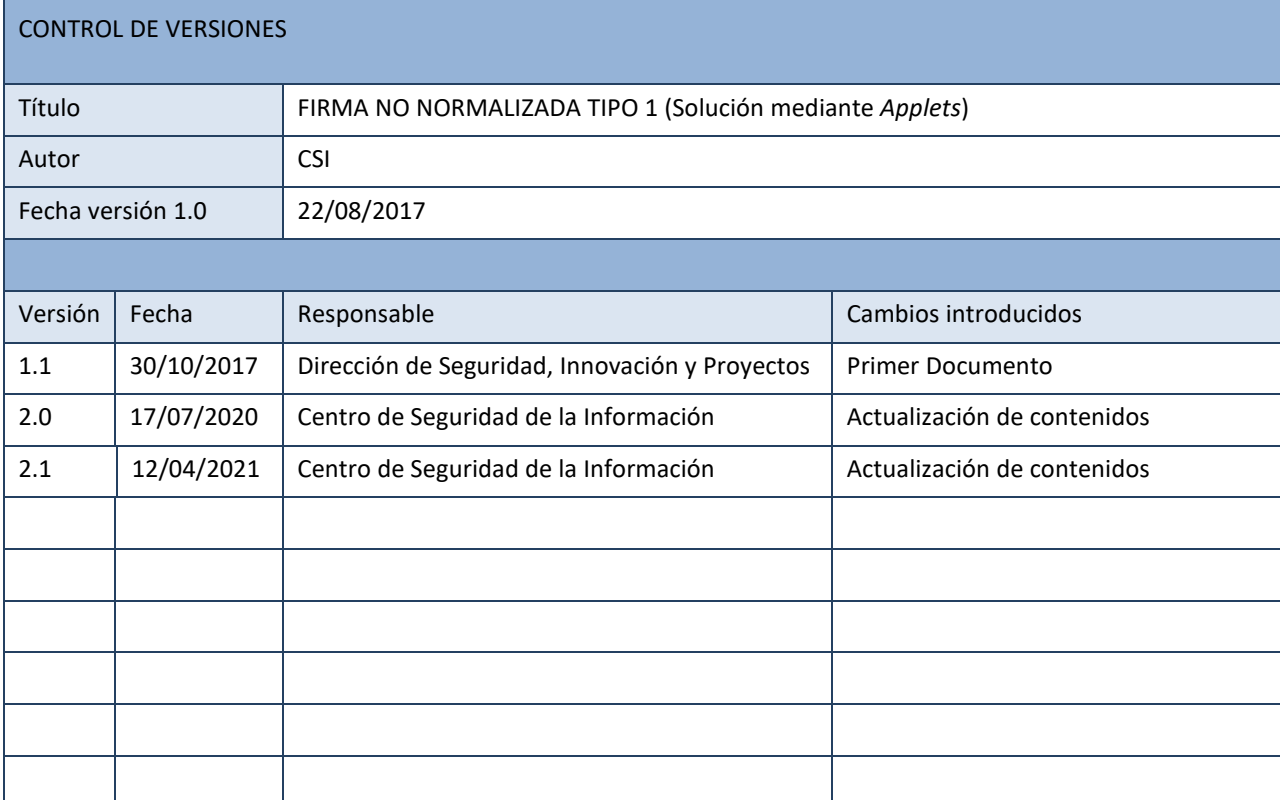

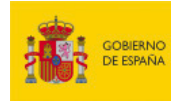

SECRETARÍA DE ESTADO<br>DE LA SEGURIDAD SOCIAL<br>Y PENSIONES

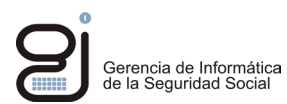

## **INDICE**

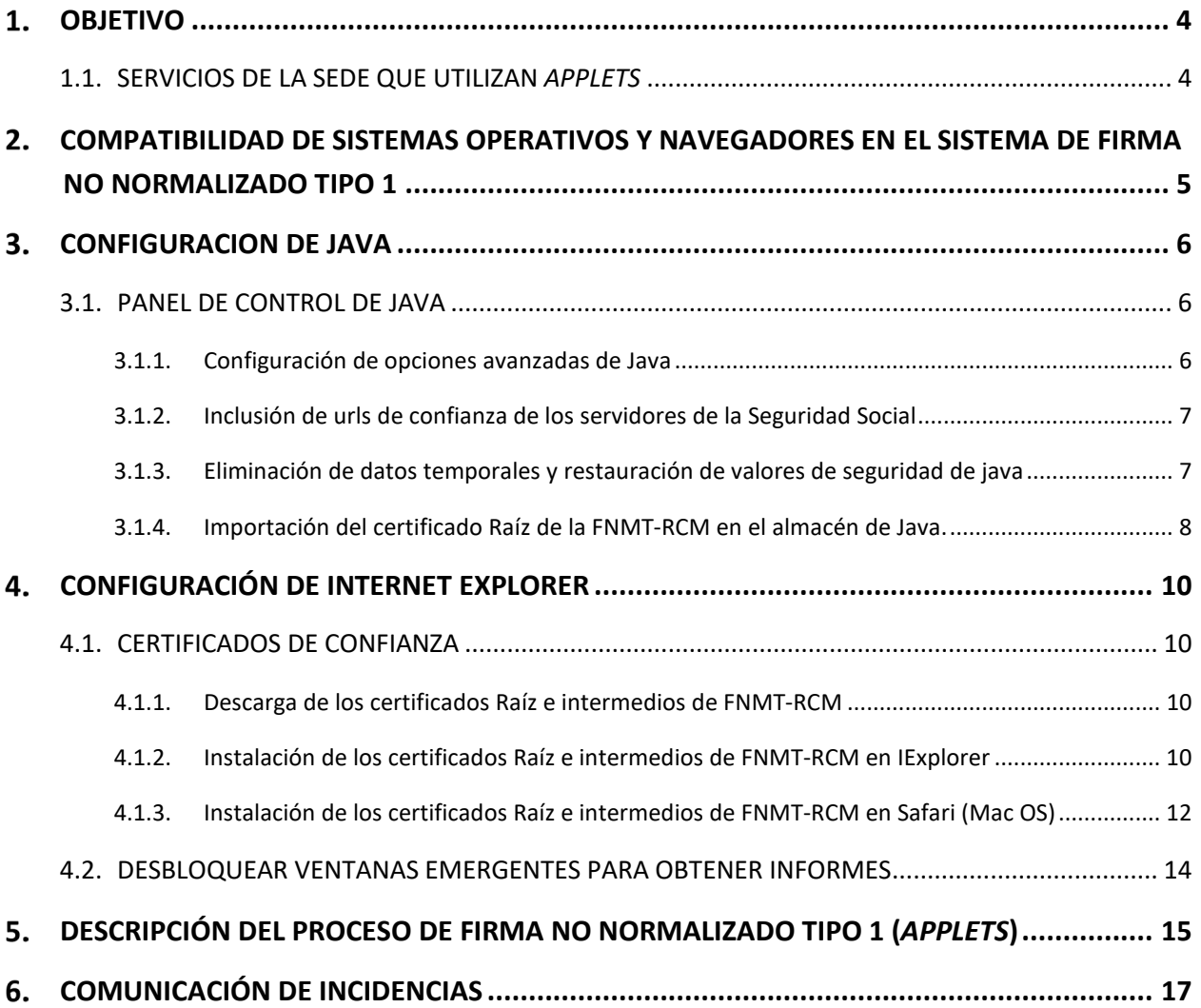

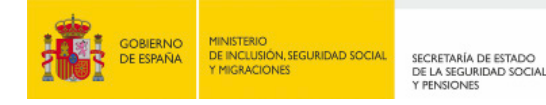

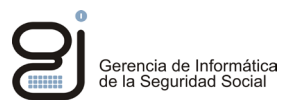

## <span id="page-3-0"></span>**OBJETIVO**

**El sistema de Firma No Normalizado Tipo 1** corresponde con el uso de a*pplets* de Java para realizar el proceso de firma. En este manual se describen las pautas de configuración de Java y de los navegadores que son compatibles con este tipo de firma.

#### <span id="page-3-1"></span>**1.1. SERVICIOS DE LA SEDE QUE UTILIZAN** *APPLETS*

La práctica totalidad de los servicios web de nuestra Sede están adaptados al sistema de firma Normalizado mediando *JNLP,* siendo muy pocos los que realizan el proceso de firma mediante *applets*.

Consulte el listado de servicios y tipo de firma asociado en el apartado de Requisitos de Firma Electrónica:

[https://sede.seg-social.gob.es/binarios/es/Listados\\_tipo\\_firma](https://sede.seg-social.gob.es/binarios/es/Listados_tipo_firma)

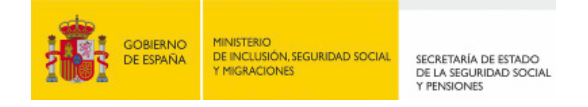

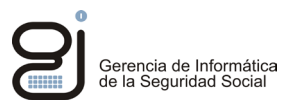

## <span id="page-4-0"></span>**COMPATIBILIDAD DE SISTEMAS OPERATIVOS Y NAVEGADORES EN EL SISTEMA DE FIRMA NO NORMALIZADO TIPO 1**

Cuadro de compatibilidad de Sistemas Operativos y navegadores para la firma mediante certificado digital:

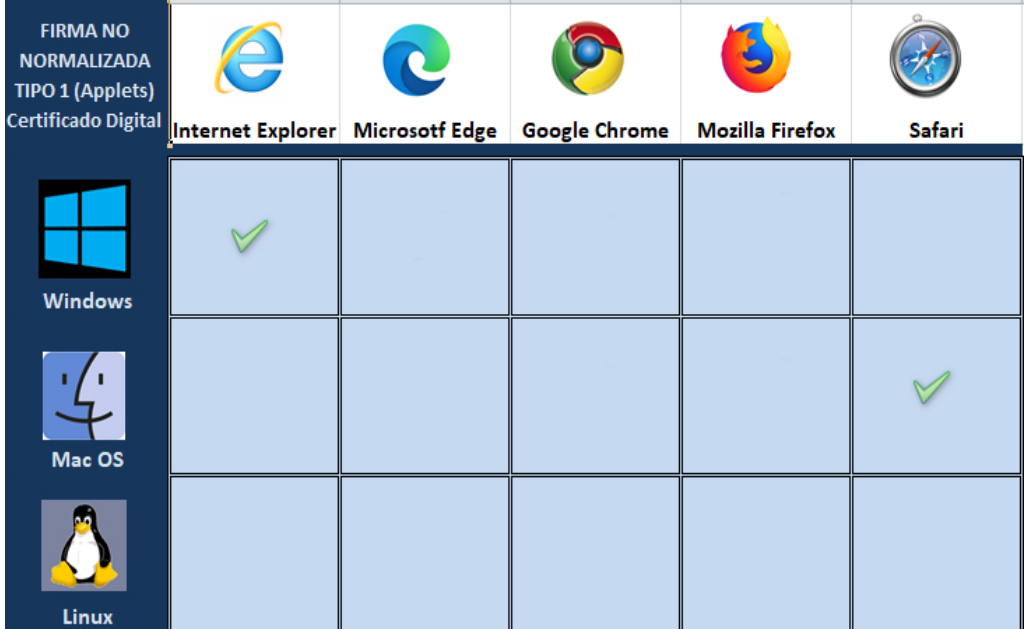

Actualmente los siguientes sistemas operativos y navegadores son los únicos compatibles con este tipo de firma:

- En **Sistemas Windows**: navegador **Internet Explorer**.
- En **Sismeas Mac/OS** navegador **Safari**.

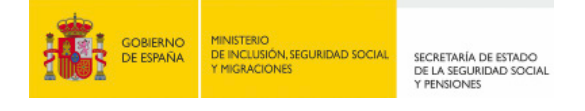

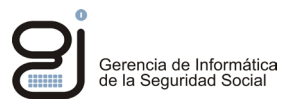

## <span id="page-5-0"></span>**CONFIGURACION DE JAVA**

Puede descargar e instalar la Máquina Virtual de Java desde su página oficial: [www.java.com](http://www.java.com/)

#### <span id="page-5-1"></span>**3.1. PANEL DE CONTROL DE JAVA**

- o Para acceder al panel de control de Java **en sistemas Windows**:
	- 1. Pulse con el ratón en el menú Inicio de Windows.
	- 2. Busque Java en los programas que aparecen
	- 3. Haga clic con el botón derecho del ratón sobre *Configurar Java* -> pulse en *Más* -> finalmente *Ejecutar como administrador*.
- o Para acceder al panel de control de Java en **Mac OS X (10.7.3 y versiones posteriores):**
	- 1. Haga clic en el icono de Apple en la esquina superior izquierda de la pantalla.
	- 2. Vaya a *Preferencias del sistema*
	- 3. Haga clic en el icono de Java para acceder al panel de control de Java.

#### <span id="page-5-2"></span>*3.1.1. CONFIGURACIÓN DE OPCIONES AVANZADAS DE JAVA*

Una vez dentro del Panel de Control, acceda a la pestaña "*Avanzado*". Verifique que las siguientes opciones están **marcadas o desmarcadas** tal y como se indica a continuación:

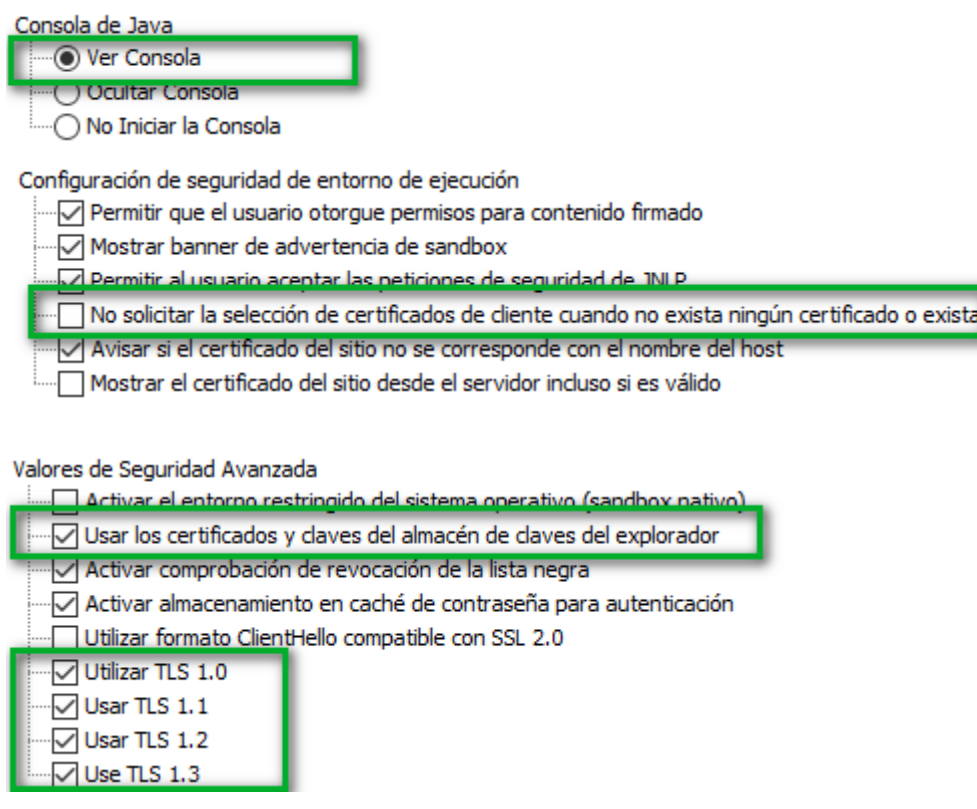

En el caso de que desee utilizar *Firefox* deberá marcar, además:

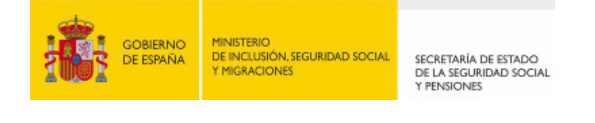

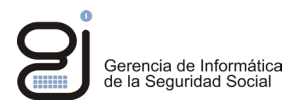

Java por defecto para los exploradores Microsoft Internet Explorer √ Familia Mozilla

#### <span id="page-6-0"></span>*3.1.2. INCLUSIÓN DE URLS DE CONFIANZA DE LOS SERVIDORES DE LA SEGURIDAD SOCIAL*

Para evitar bloqueos de seguridad a la hora de descargar el fichero *ProsaFirma.jnlp* se recomienda incluir en la lista de sitios de confianza de *Java* las siguientes direcciones de servidor:

Habiendo accedido al *panel de control de java* en *modo administrador*, en la pestaña Seguridad pulse en el botón *Editar lista de Sitios*:

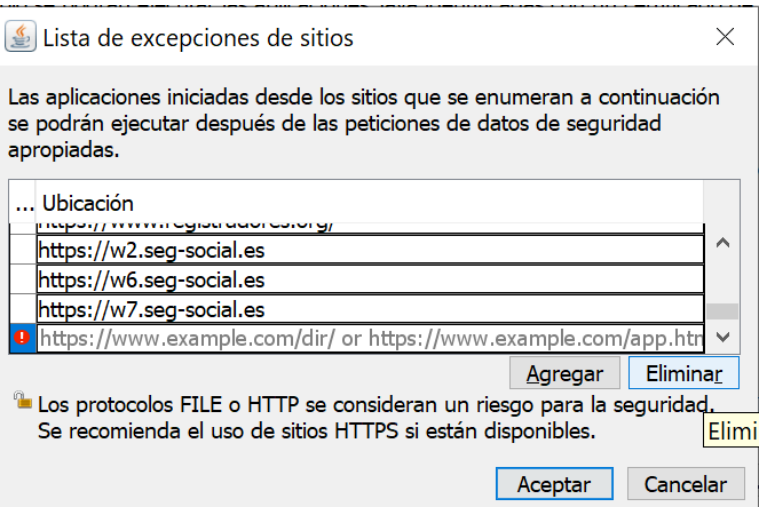

Añada una a una las siguientes direcciones:

- https://w2.seg-social.es
- https://w6.seg-social.es
- https://w7.seg-social.es

Acepte y continúe con el siguiente apartado de configuración.

### <span id="page-6-1"></span>*3.1.3. ELIMINACIÓN DE DATOS TEMPORALES Y RESTAURACIÓN DE VALORES DE SEGURIDAD DE JAVA*

Es recomendable realizar estas operaciones si tiene sospechas que los procesos relacionados *Java* muestran un comportamiento inadecuado o dejan de funcionar.

Abrir el *Panel de Control de Java*, tal y como se explica en el apartado anterior.

• En la pestaña *General*, en el apartado *Archivos temporales de internet,* pulse *Configuración:*

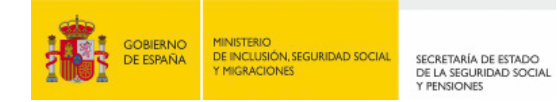

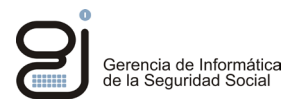

Archivos Temporales de Internet Los archivos utilizados en las aplicaciones de Java se guardan en una carpeta especial para acelerar su ejecución posterior. Sólo los usuarios con conocimientos avanzados deberían suprimir archivos o modificar esta configuración. Configuración...  $Ver...$ </u>

A continuación, pulse *Suprimir Archivos,* marque las tres opciones y Acepte.

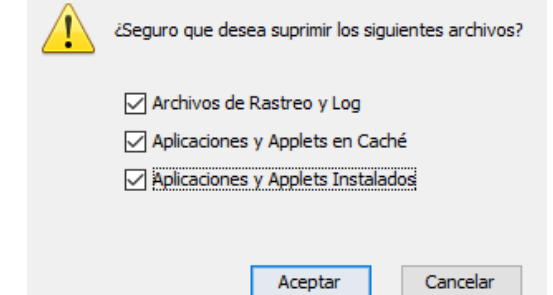

• En la pestaña *Seguridad*, pulsar en *Restaurar Peticiones de Datos de Seguridad,* posteriormente *Restaurar todo:*

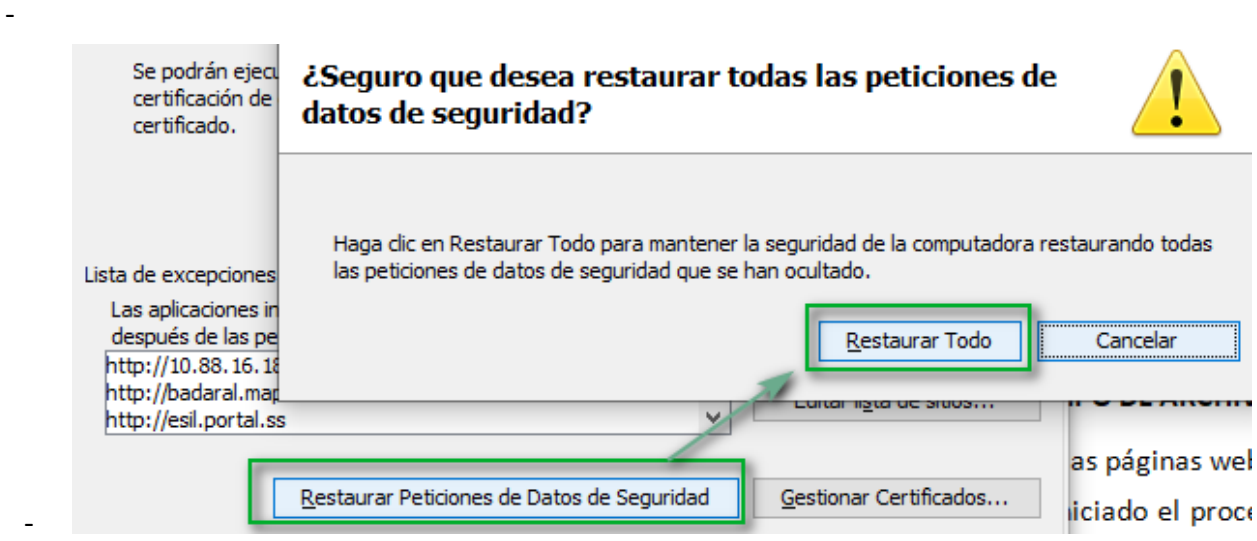

#### <span id="page-7-0"></span>*3.1.4. IMPORTACIÓN DEL CERTIFICADO RAÍZ DE LA FNMT-RCM EN EL ALMACÉN DE JAVA.*

Descargue el certificado Raíz de la FNMT en una unidad local del equipo, siguiendo las indicaciones del*[apartado: 4.1.1](#page-9-2)*

En el panel de control de Java, acceda a la pestaña *Seguridad ->* Botón: *Gestionar Certificados.*  una vez allí seleccione la carpeta *CA Firmante* y pulse el botón *Importar.* Localice el certificado y pulse *Abrir.* Puede que tenga que "*todos los archivos"* para localizar el certificado.

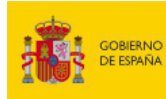

SECRETARÍA DE ESTADO<br>DE LA SEGURIDAD SOCIAL<br>Y PENSIONES

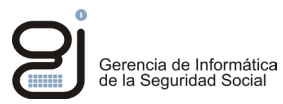

#### Certificados

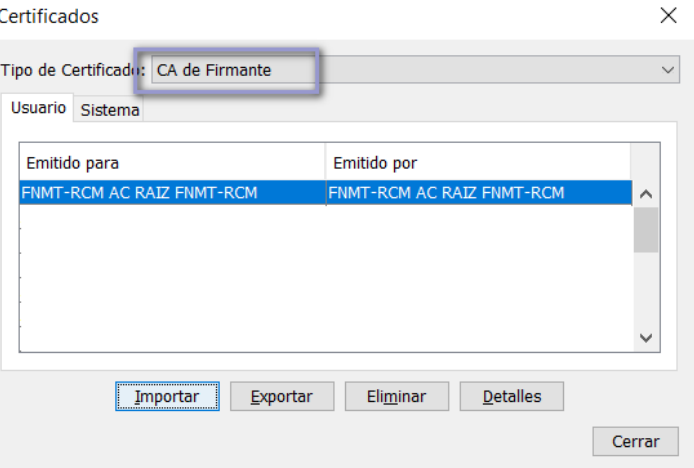

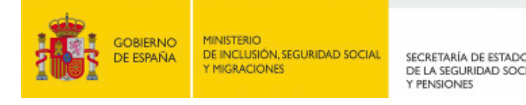

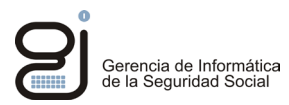

## <span id="page-9-0"></span>**CONFIGURACIÓN DE INTERNET EXPLORER**

#### <span id="page-9-1"></span>**4.1. CERTIFICADOS DE CONFIANZA**

Los certificados de confianza firmantes actuales, tanto el de los servidores de la Seguridad Social como el que certifica el software involucrado en los procesos de firma, por lo general ya vienen incluidos en los navegadores de internet más habituales. No obstante, se aconseja verificarlo y en caso de que dé algún error el proceso de firma por falta de confianza en la entidad firmante deberá instalar los siguientes certificados raíz e intermedio de la FNMT-RCM (Fábrica Nacional de la Moneda – Real Casa de la Moneda).

#### <span id="page-9-2"></span>*4.1.1. DESCARGA DE LOS CERTIFICADOS RAÍZ E INTERMEDIOS DE FNMT-RCM*

La página de descarga de certificados de la Autoridad de Certificación de la FNMT-RCM es:

#### [Certificados raíz de la FNMT -](https://www.sede.fnmt.gob.es/descargas/certificados-raiz-de-la-fnmt) [Sede](https://www.sede.fnmt.gob.es/descargas/certificados-raiz-de-la-fnmt)

Descargar los siguientes certificados a una unidad local del equipo.

#### **Certificado Raíz:**

[Descarga certificado AC Raíz FNMT-RCM](https://www.sede.fnmt.gob.es/documents/10445900/10526749/AC_Raiz_FNMT-RCM_SHA256.cer)

#### **Certificados Intermedios:**

[Descarga certificado AC FNMT Usuarios](https://www.sede.fnmt.gob.es/documents/10445900/10526749/AC_FNMT_Usuarios.cer)

[Descarga certificado AC Componentes Informáticos](https://www.sede.fnmt.gob.es/documents/10445900/10526749/AC_Componentes_Informaticos_SHA256.cer)

#### <span id="page-9-3"></span>*4.1.2. INSTALACIÓN DE LOS CERTIFICADOS RAÍZ E INTERMEDIOS DE FNMT-RCM EN IEXPLORER*

Localizar la carpeta donde se han descargado los certificados y con cada uno pulsar con el botón derecho del ratón y seleccionar: "I*nstalar certificado".* 

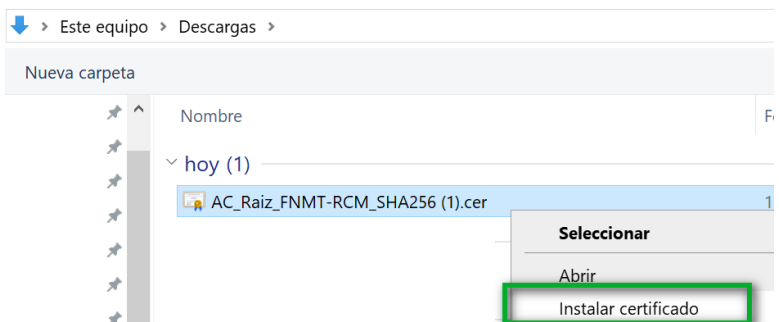

Se iniciará el proceso de importación. Pulse *Siguiente*.

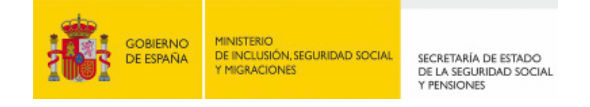

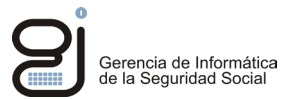

### Este es el Asistente para importar certificados

Este asistente lo ayuda a copiar certificados, listas de certificados de confianza y listas de revocación de certificados desde su disco a un almacén de certificados.

Un certificado, que lo emite una entidad de certificación, es una confirmación de su identidad y contiene información que se usa para proteger datos o para establecer conexiones de red seguras. Un almacén de certificados es el área del sistema donde se guardan los certificados.

Ubicación del almacén Usuario actual  $\bigcirc$  Equipo local

Marque "*Colocar todos los certificados en el siguiente almacén*" y pulse "*Examinar*"

#### Almacén de certificados

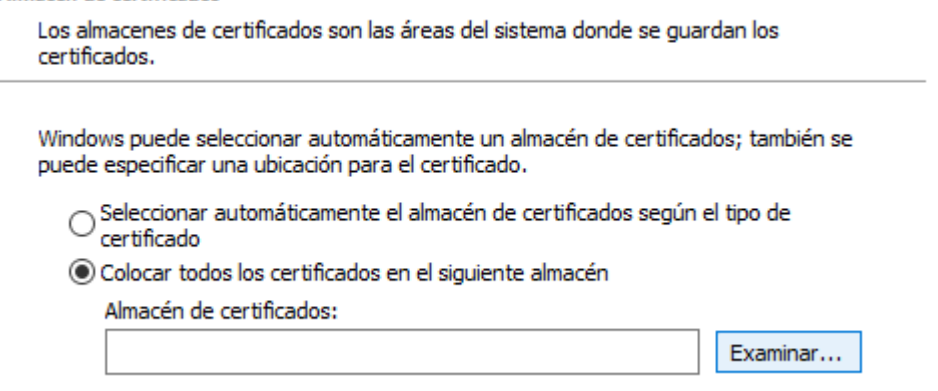

**Para el certificado Raíz:** Marque la opción "*Mostrar almacenes físicos*" y seleccione la carpeta "*Entidades de certificación Raíz de Confianza*" -> Carpeta "*Registro"*. Pulse "*Aceptar*".

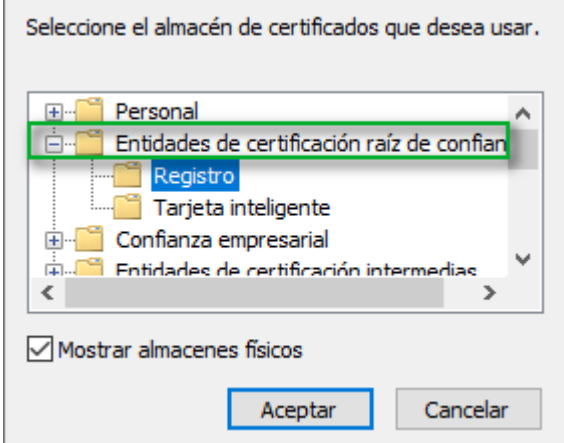

**Para los certificados intermedios:** Marque la opción "*Mostrar almacenes físicos*" y seleccione la carpeta "*Entidades de certificación Raíz de Confianza*" -> Carpeta "*Registro"*. Pulse "*Aceptar*" y "*finalizar".*

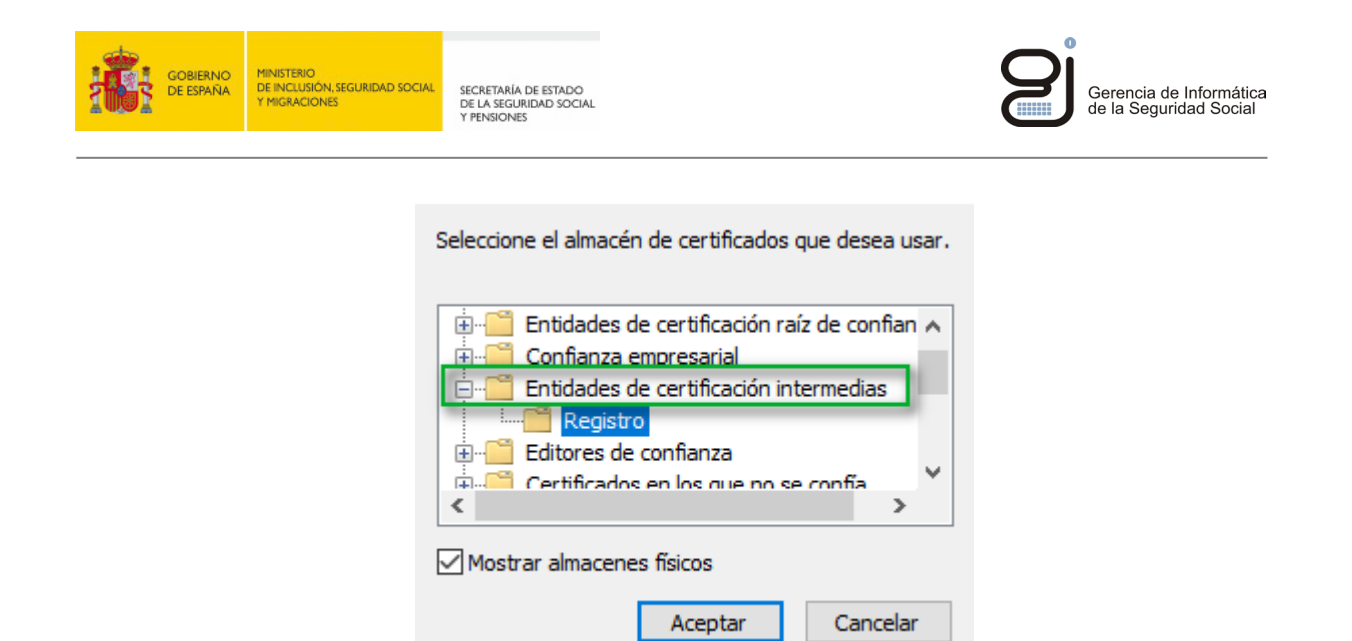

## <span id="page-11-0"></span>*4.1.3. INSTALACIÓN DE LOS CERTIFICADOS RAÍZ E INTERMEDIOS DE FNMT-RCM EN SAFARI (Mac OS)*

*(\*) Es posible que las imágenes siguientes difieran según la versión de Mac/OS que disponga*

Con la utilidad *Spotlight* buscar y ejecutar la aplicación *Acceso a Llaveros.app*

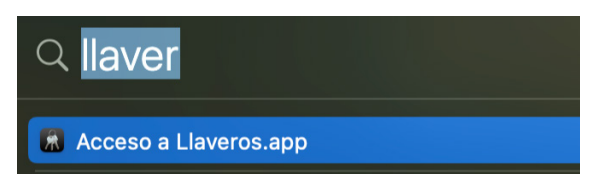

Pulsar en la **Categoría** *Certificados* donde importaremos los certificados raíz e intermedios descargados.

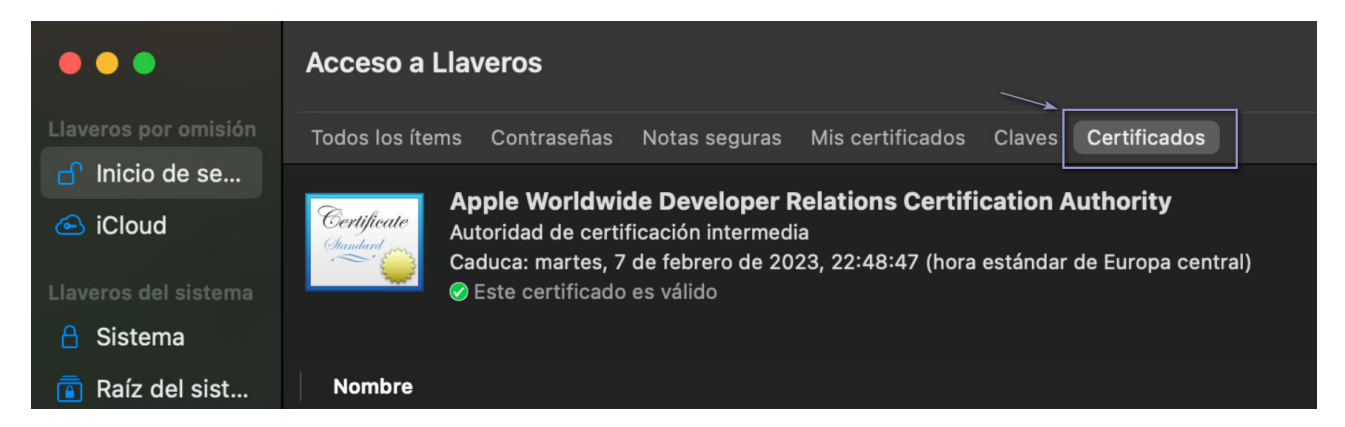

En el menú de la barra superior desplegar la opción *Archivo* y pulsar en *Importar elementos* **o** *Importar Ítems*

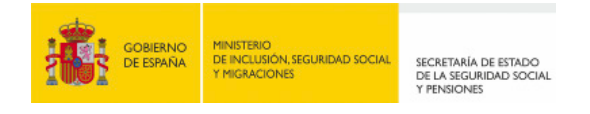

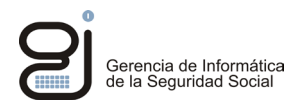

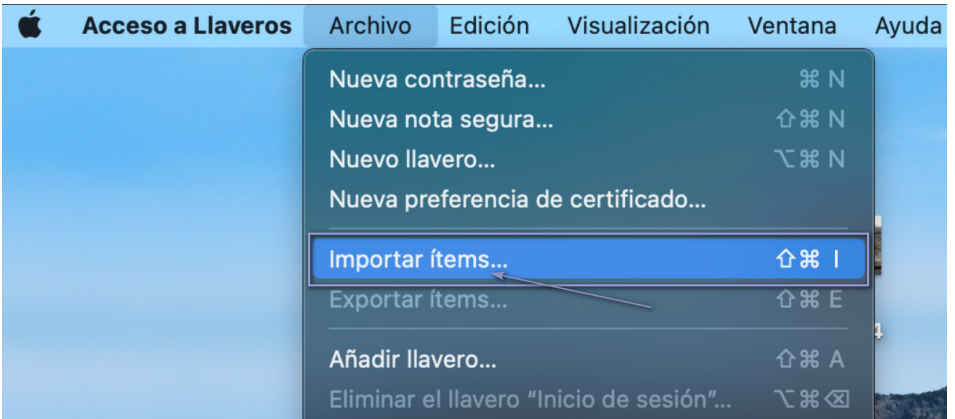

Localizar el certificado a importar, seleccionarlo y pulsar **Abrir**.

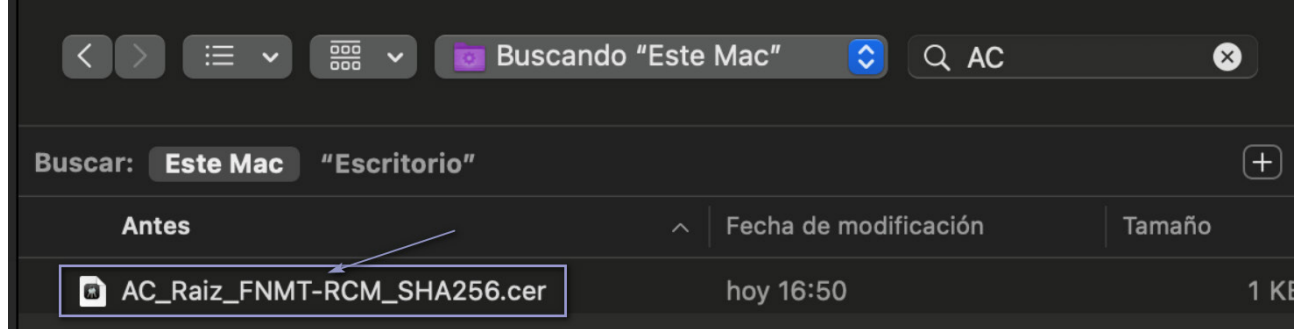

El certificado quedará instalado en el llavero:

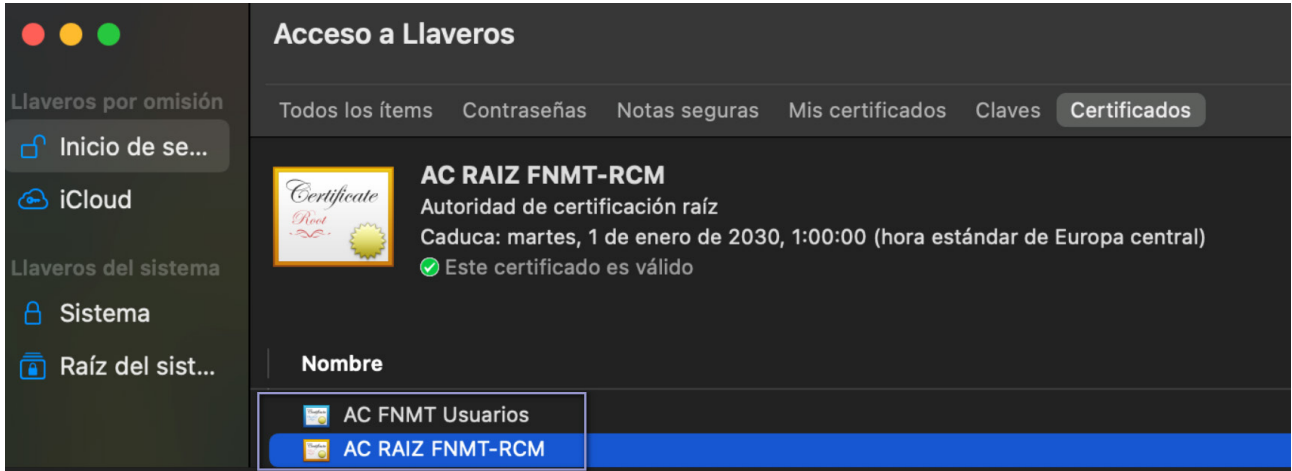

Repetir esta misma operación con el resto de los certificados.

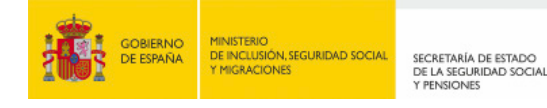

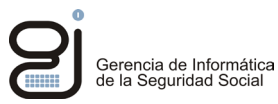

#### <span id="page-13-0"></span>**4.2. DESBLOQUEAR VENTANAS EMERGENTES PARA OBTENER INFORMES**

Es necesario permitir mostrar ventanas emergentes, ya que los informes se muestran de este modo en el navegador, por lo tanto, es imprescindible establecer este permiso en el navegador. Para ello, abierto Internet Explorer, seleccione del menú "*Herramientas*" -> *Opciones de Internet* -> pestaña "*privacidad*"

Desmarcar la opción "Activar el bloqueador de elementos emergentes"

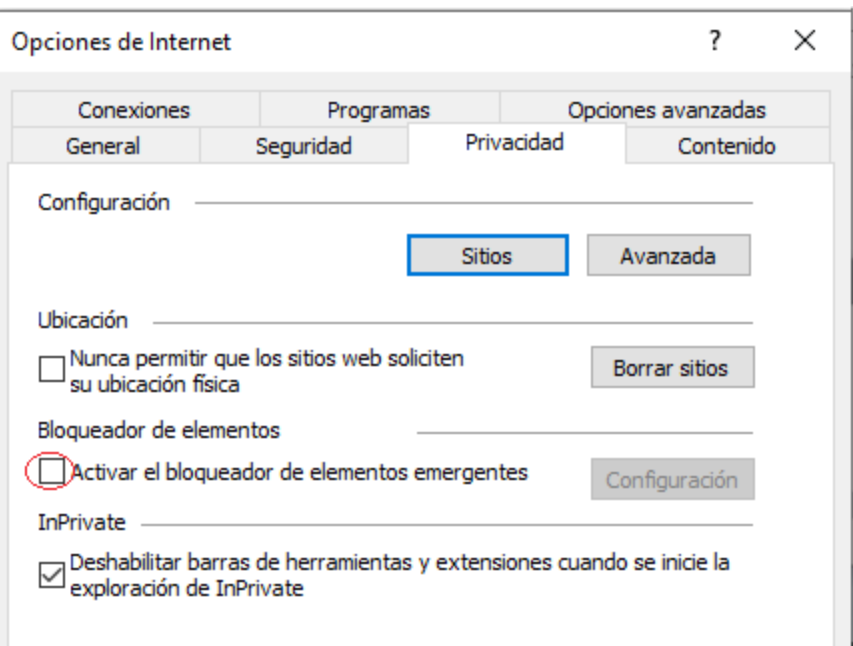

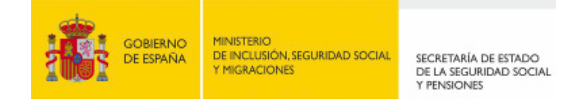

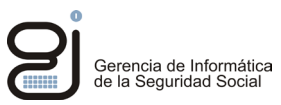

## <span id="page-14-0"></span>**DESCRIPCIÓN DEL PROCESO DE FIRMA NO NORMALIZADO TIPO 1 (***APPLETS***)**

El siguiente ejemplo simula un proceso de firma en un sistema Windows con Internet Explorer.

Tras acceder al servicio web se solicitará verificar la autenticidad de la conexión, es decir, si confiamos en el servidor al que nos vamos a conectar. Para confirmar la confianza en el sitio pulsaremos sobre el botón continuar.

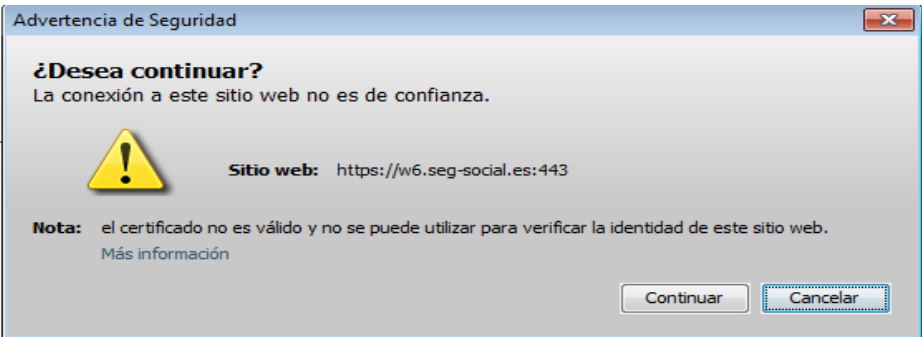

Se solicitará a continuación confianza en el certificado firmante del *applet*. Puede consultar los datos del certificado firmante pulsando en "Más información".

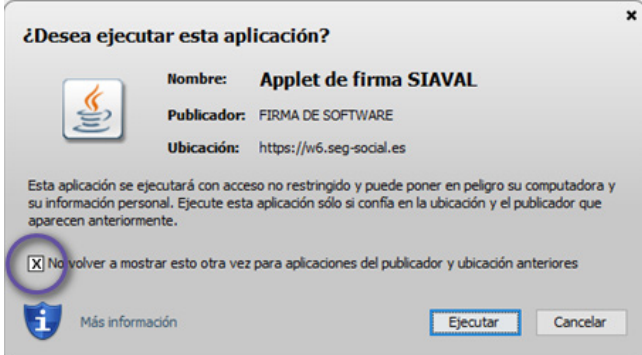

Si lo desea, puede marcar la opción "*No volver a mostrar esto otra vez…*" Para que no aparezca esta ventana en futuras ocasiones.

Pulse en "Ejecutar", se iniciará el proceso de firma.

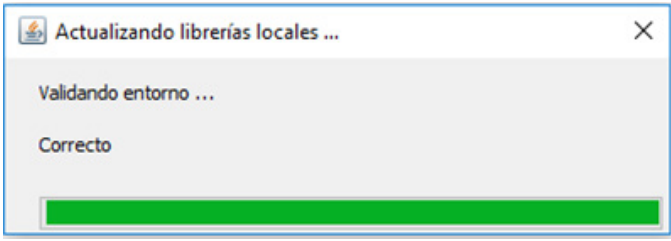

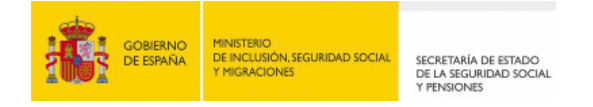

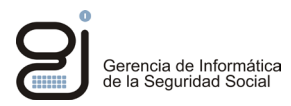

**Importante**: Si se le solicita en este punto seleccionar un certificado, asegúrese de **elegir el mismo certificado** que seleccionó para autenticarse en el servicio web.

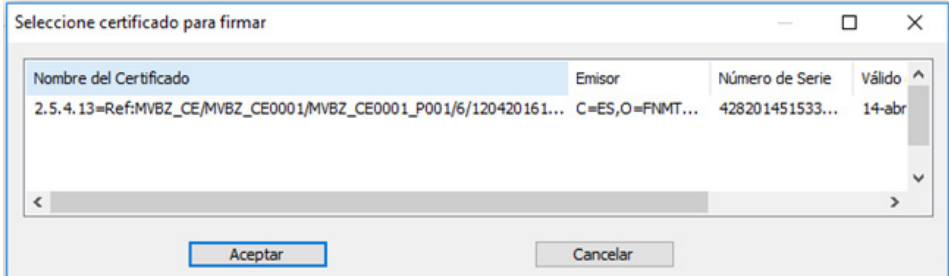

Una vez seleccione el certificado y acepte se iniciará el proceso de firma. Si éste finaliza correctamente aparecerá una ventana de confirmación.

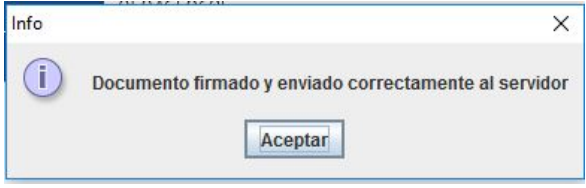

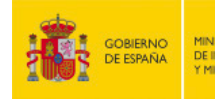

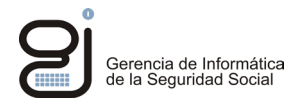

## <span id="page-16-0"></span>**COMUNICACIÓN DE INCIDENCIAS**

Si tiene problemas relacionados con el acceso a las aplicaciones, errores en el procesamiento de los datos, incidencias en el proceso de firma, tiene a su disposición el formulario del **Buzón de Consultas** en la página de la Seguridad Social:

<http://www.seg-social.es/wps/portal/wss/internet/FAQ>

Si su incidencia es técnica, en el apartado *"Formule aquí su propia pregunta",* incluya en el texto de la consulta la siguiente información de su entorno de trabajo: Sistema Operativo, navegador utilizado, tipo de certificado utilizado, Autoridad de Certificación emisora, nombre del servicio o trámite que intenta realizar y código de la incidencia si se muestra en el mensaje de error.